Porter Lee Corporation Mug Shot Capture System Overview

"MUGS"

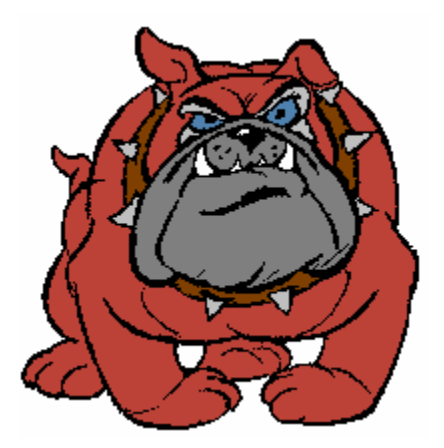

### MugShot Capture – Get a New Photo Number

The MugShot Capture program is displayed below. This is the screen the operator will see when he begins a new arrest.

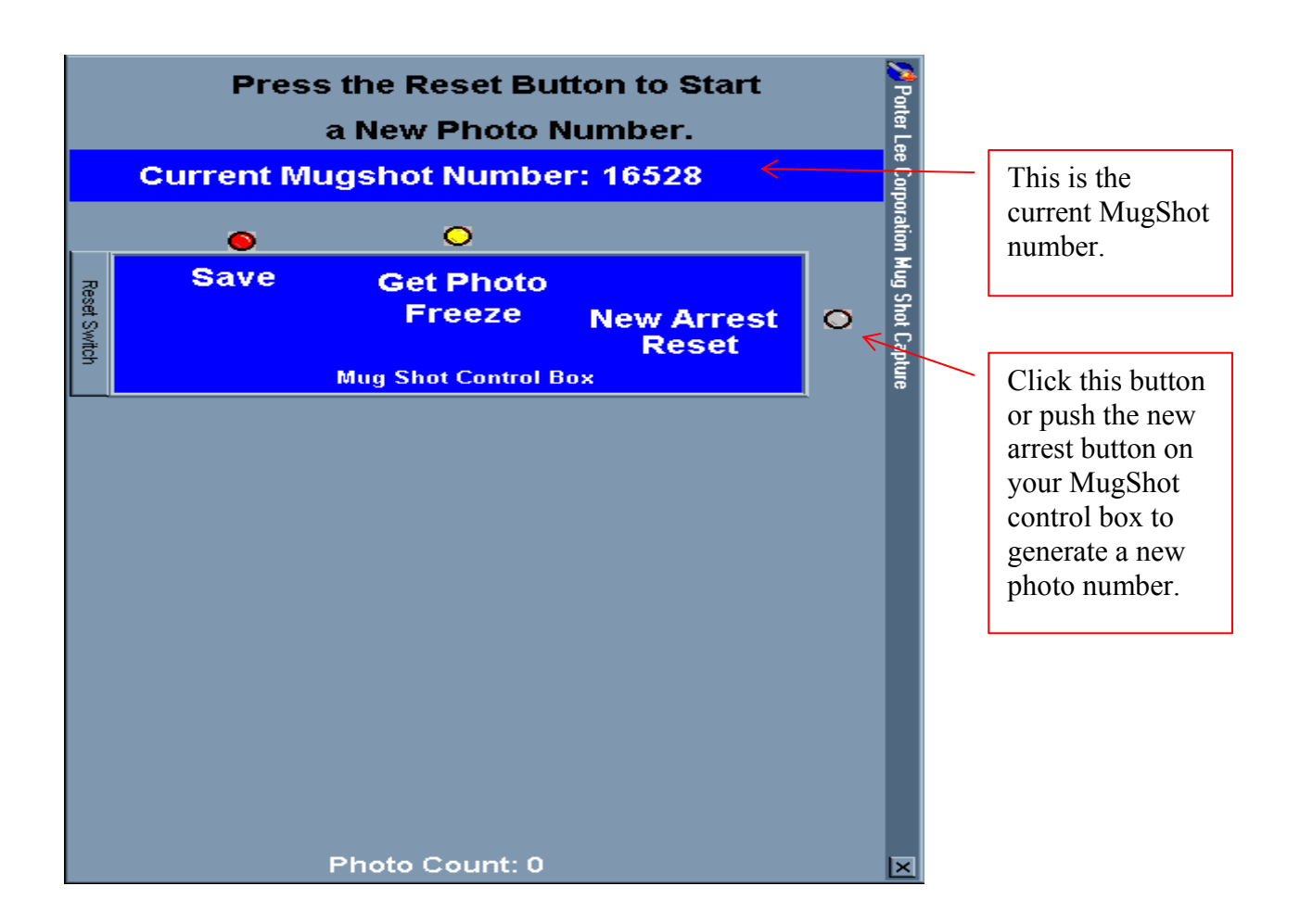

The operator should now click the button or push the new arrest button . This will create a new photo number. (The computer will keep track of the photo numbers and automatically generate on when you take a MugShot of a new arrest.

Then, the operator will click or push the "Get Photo" button on the MugShot control box. When this is done a live video image will be displayed. This live screen is shown on the next page.

## MugShot Capture – Live Image

Now the full screen live picture is displayed on the monitor. The operator should wait until the person's face is in the correct position and then hit the Save Photo Button on the MugShot Control Box.

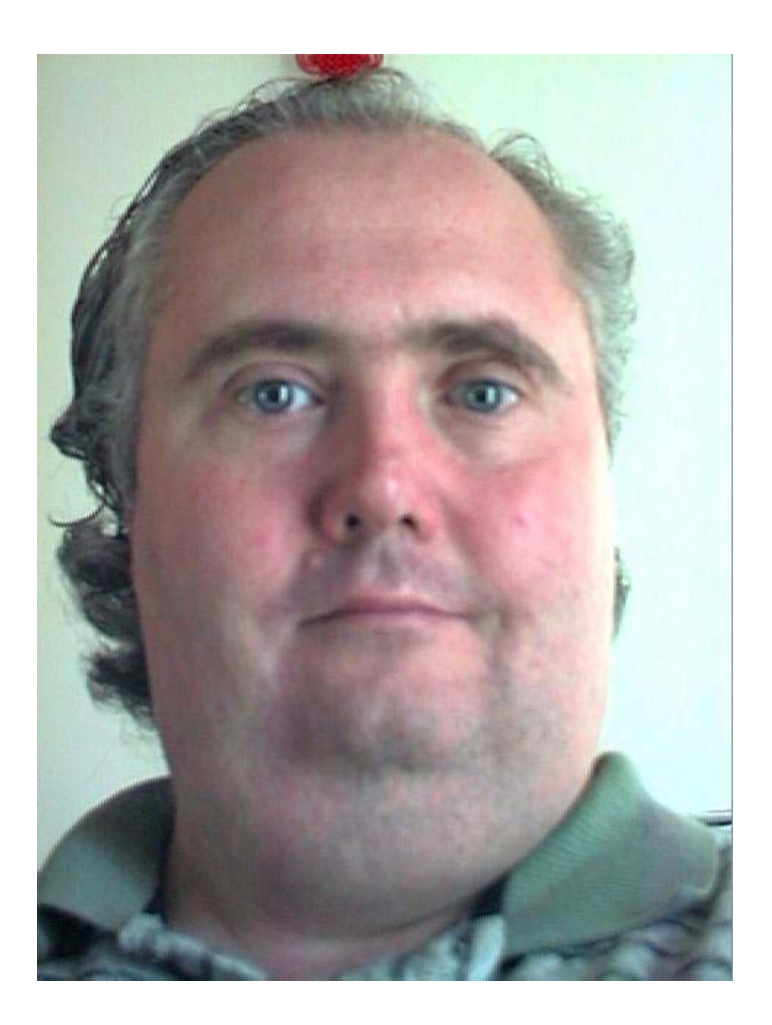

If the operator decides not to take a picture at this time he can hit the escape key on the keyboard.

#### MugShot Capture – Completed

After the operator has pushed the Save Photo button on the MugShot Control box this screen will be displayed. The captured image is displayed on the screen. The operator can take additional pictures by repeating the process of Get Photo / Save Photo. This is useful for taking pictures of side profiles and other poses.

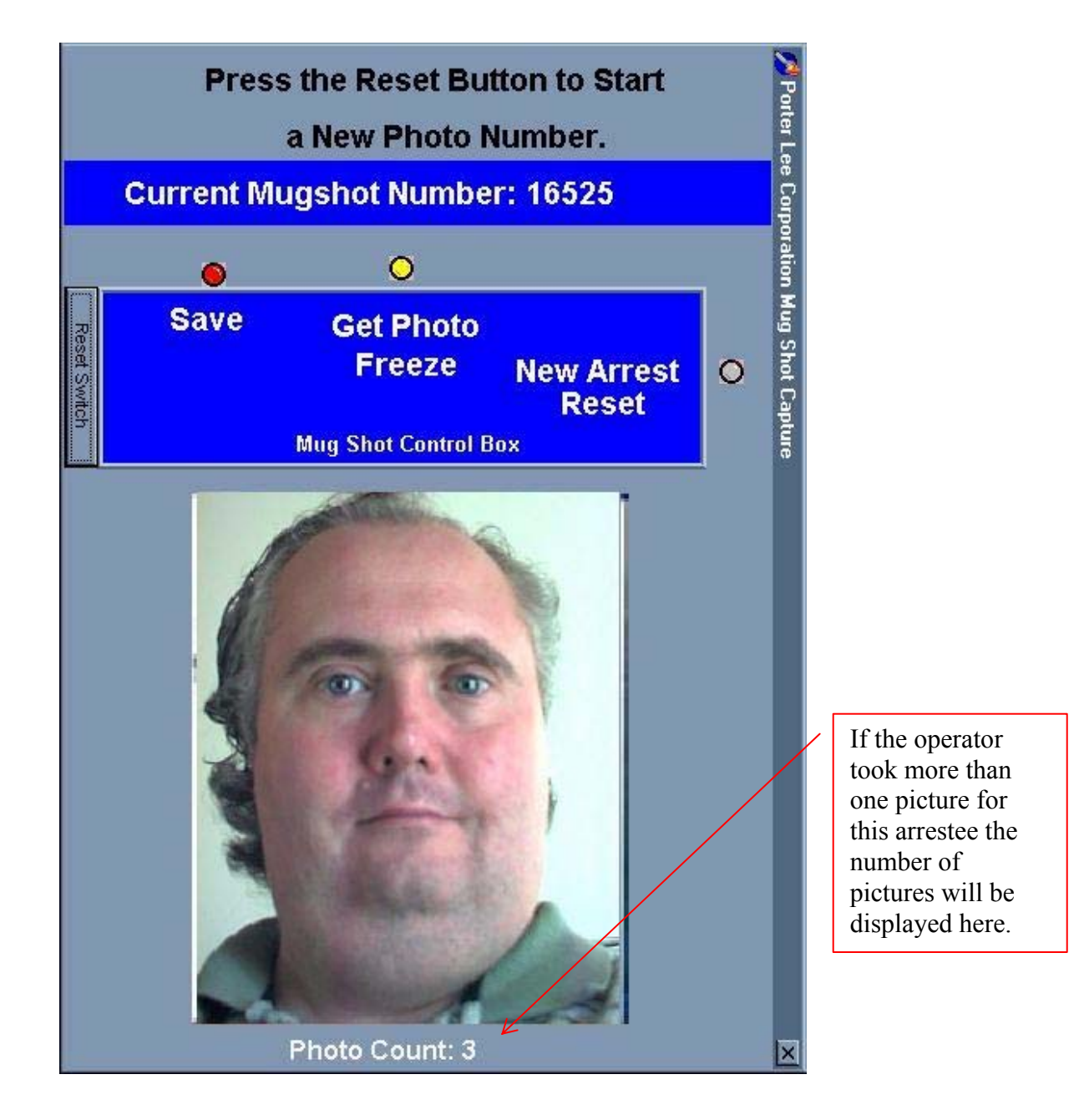

## MugShot Maintenance – Main Screen

This is the main screen of the MugShot Maintenance program. This is where name information is entered into the database. You may add a new name, Locate an existing name or quit the program.

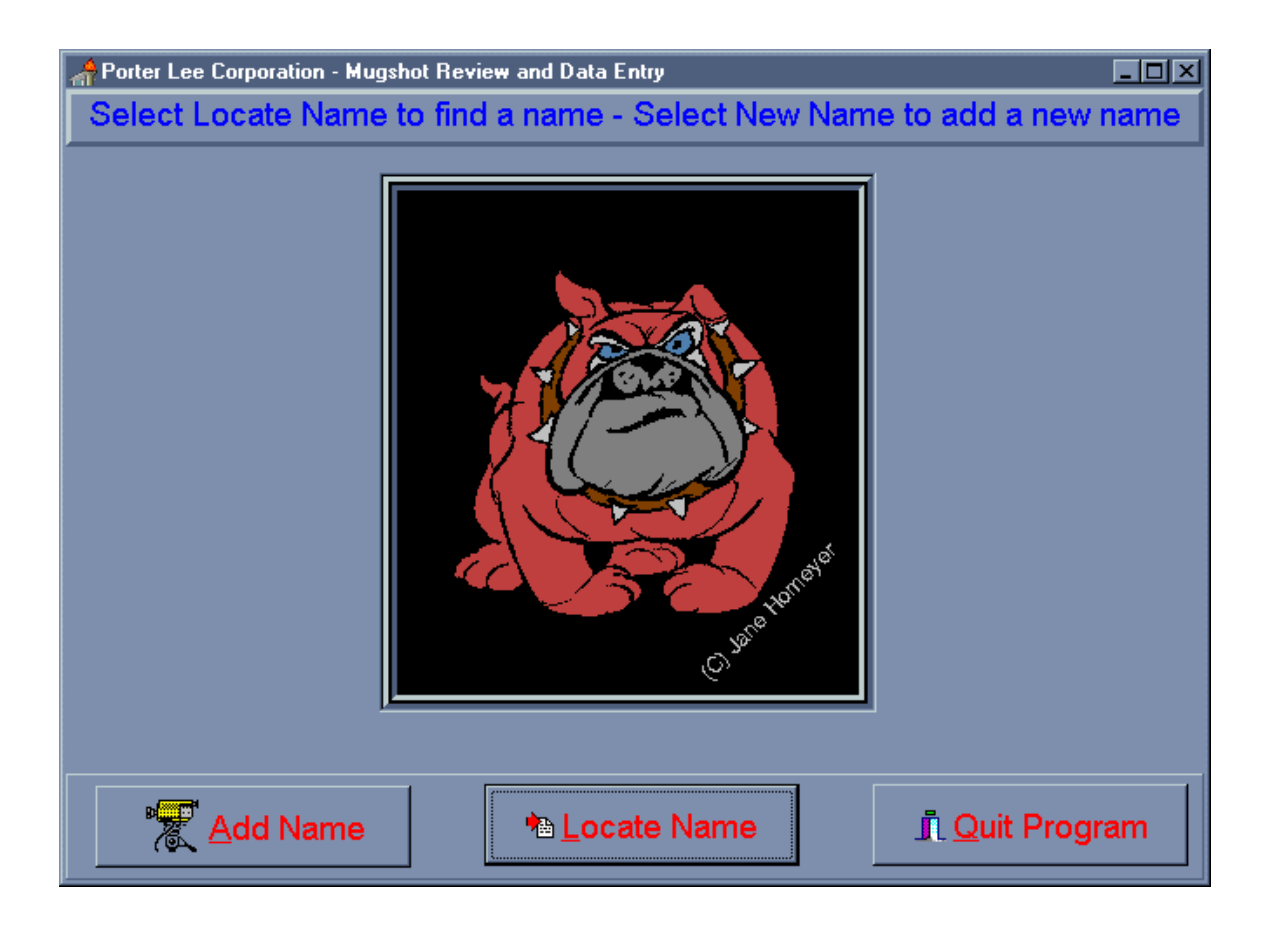

## MugShot Maintenance - Locate Name

This screen is where you locate a name. You can search by SSN, Photo#, Name, IR#, or New Photos.

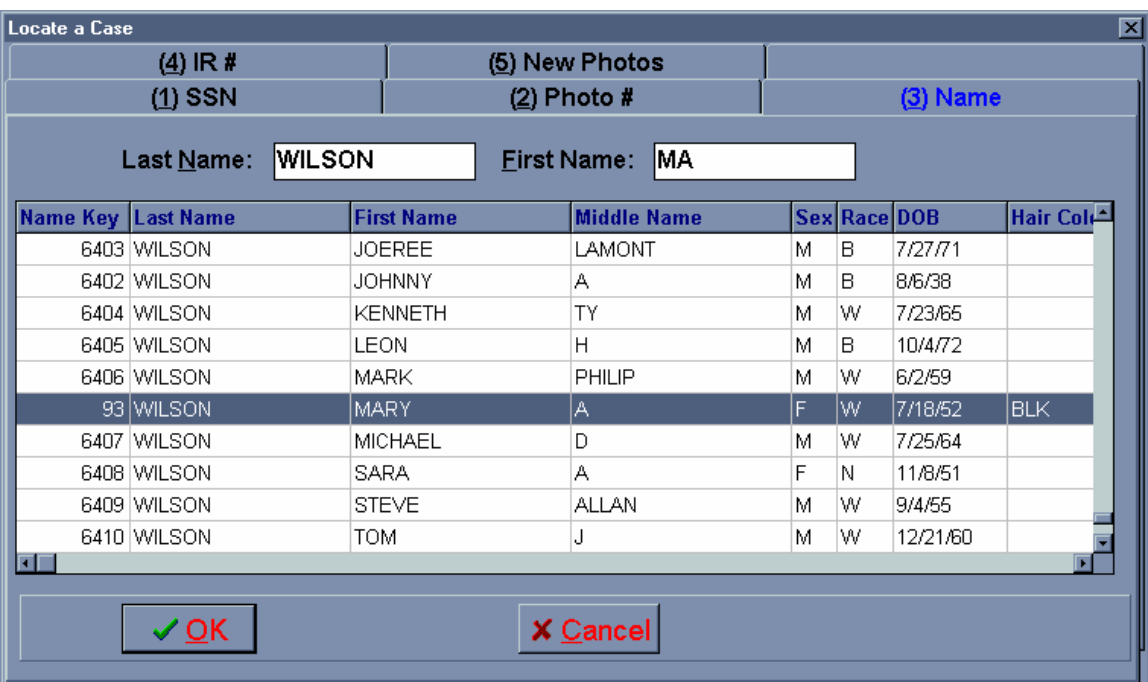

The "Name" tab allows you to search by last and first names. You only have to specify a few characters of the last name and the system will automatically narrow down your results for you.

The "New Photos" tab will allow you to select MugShots that have been taken but have not had name information attached to them yet.

When you find the name you were looking for click the "OK" button to select the picture.

## MugShot Maintenance - Name Information

The name information screen allows you to enter commonly used name identifiers . Comments about the arrest can also be entered here. Please notice that the name related data fields are grouped together in a way to make data entry faster and easier to follow.

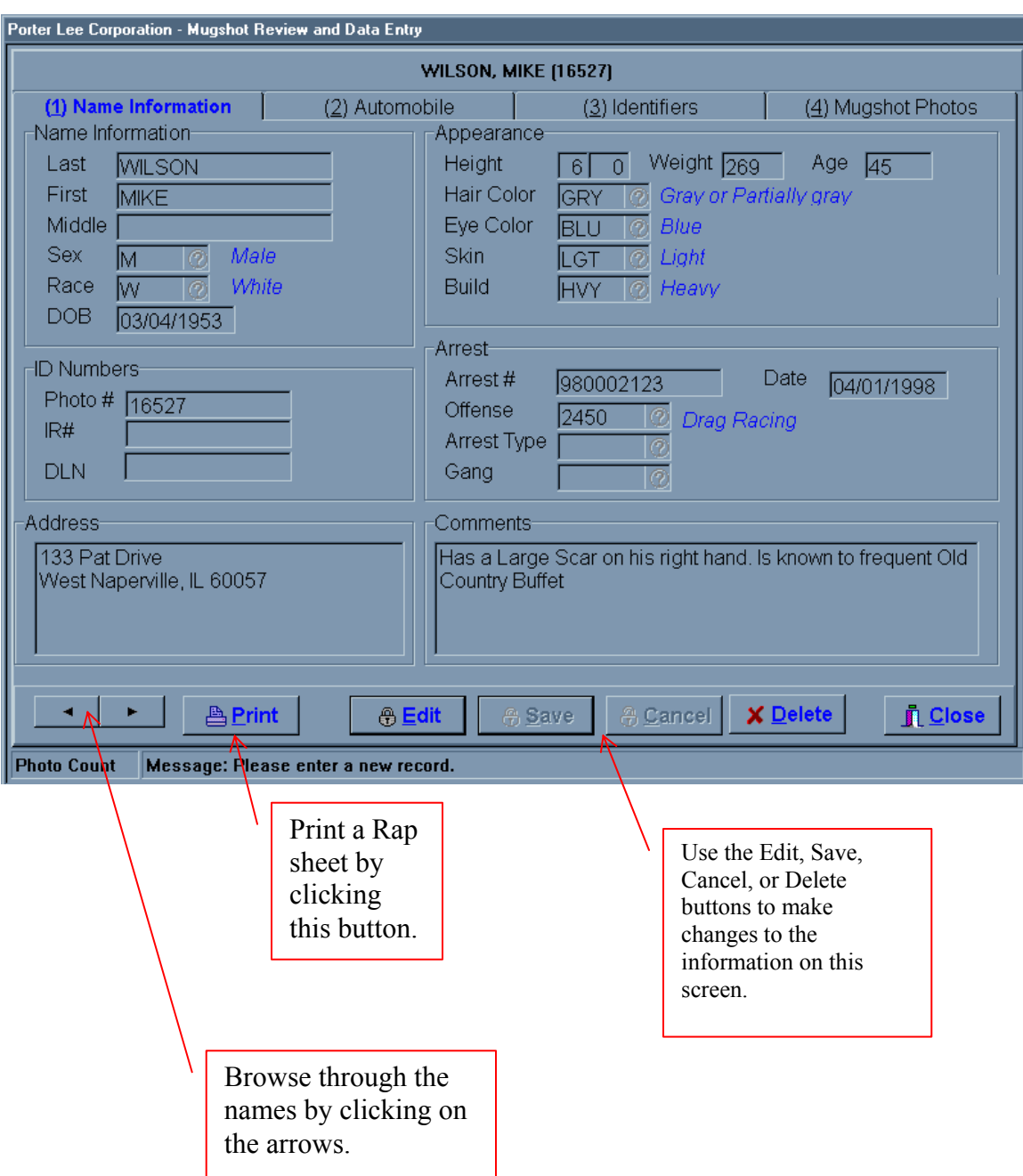

## MugShot Maintenance - Automobile

The automobile screen allows you to keep track of an arrest vehicle. You can enter vehicle information, impound information, towing information and comments.

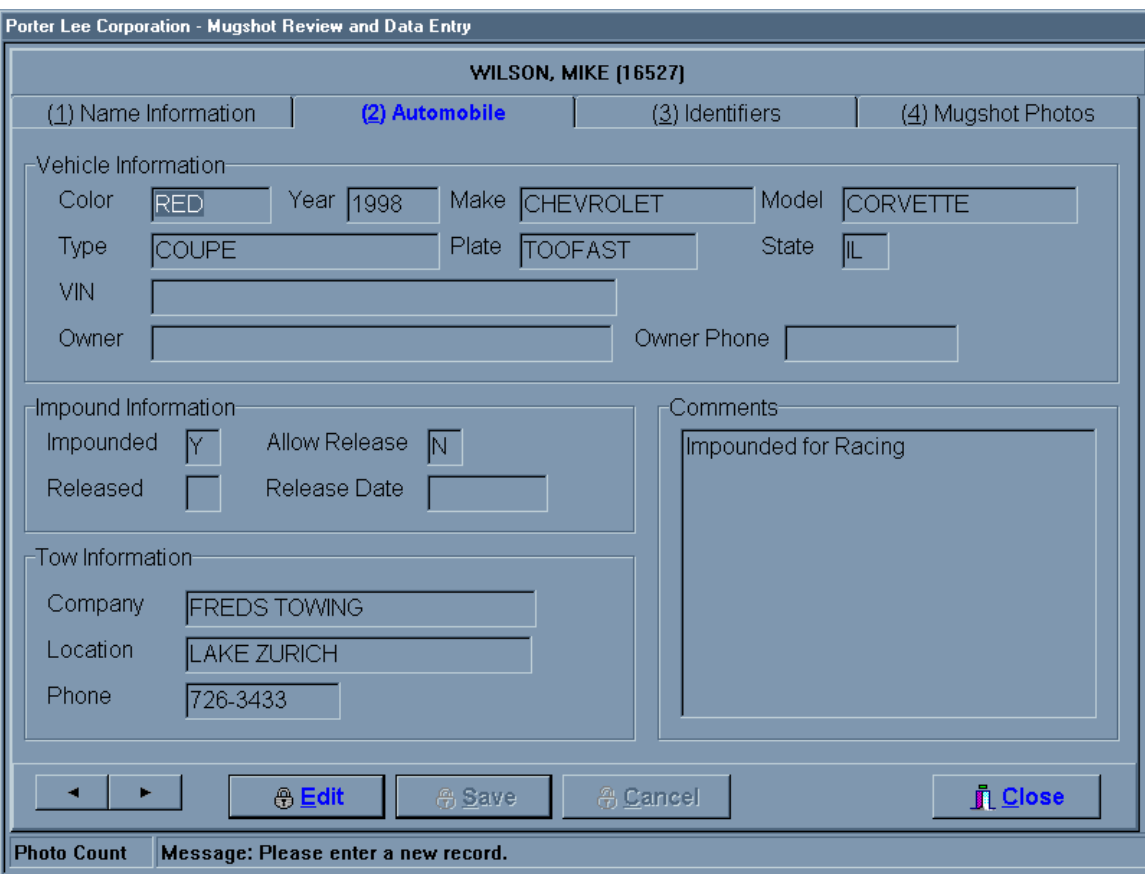

## MugShot Maintenance - Identifiers

The identifier section allows you to create your own categories of information. This can be used for gang information, Jail release information and any other information you to store and search on.

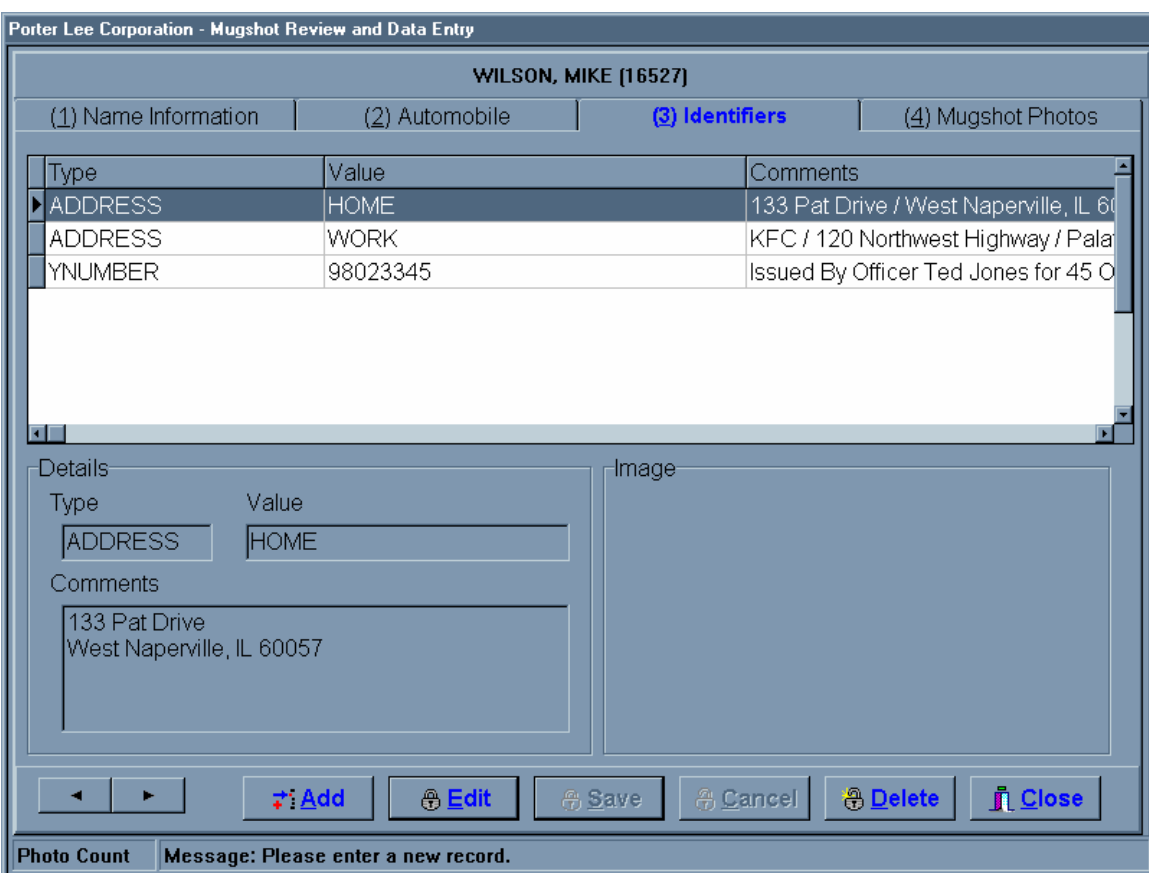

### Mugshot Maintenance - Mugshot Photos

This screen is where you will see the actual mug shot pictures. You can print a MugShot card here. Notice that more than one picture can be taken for each arrest.

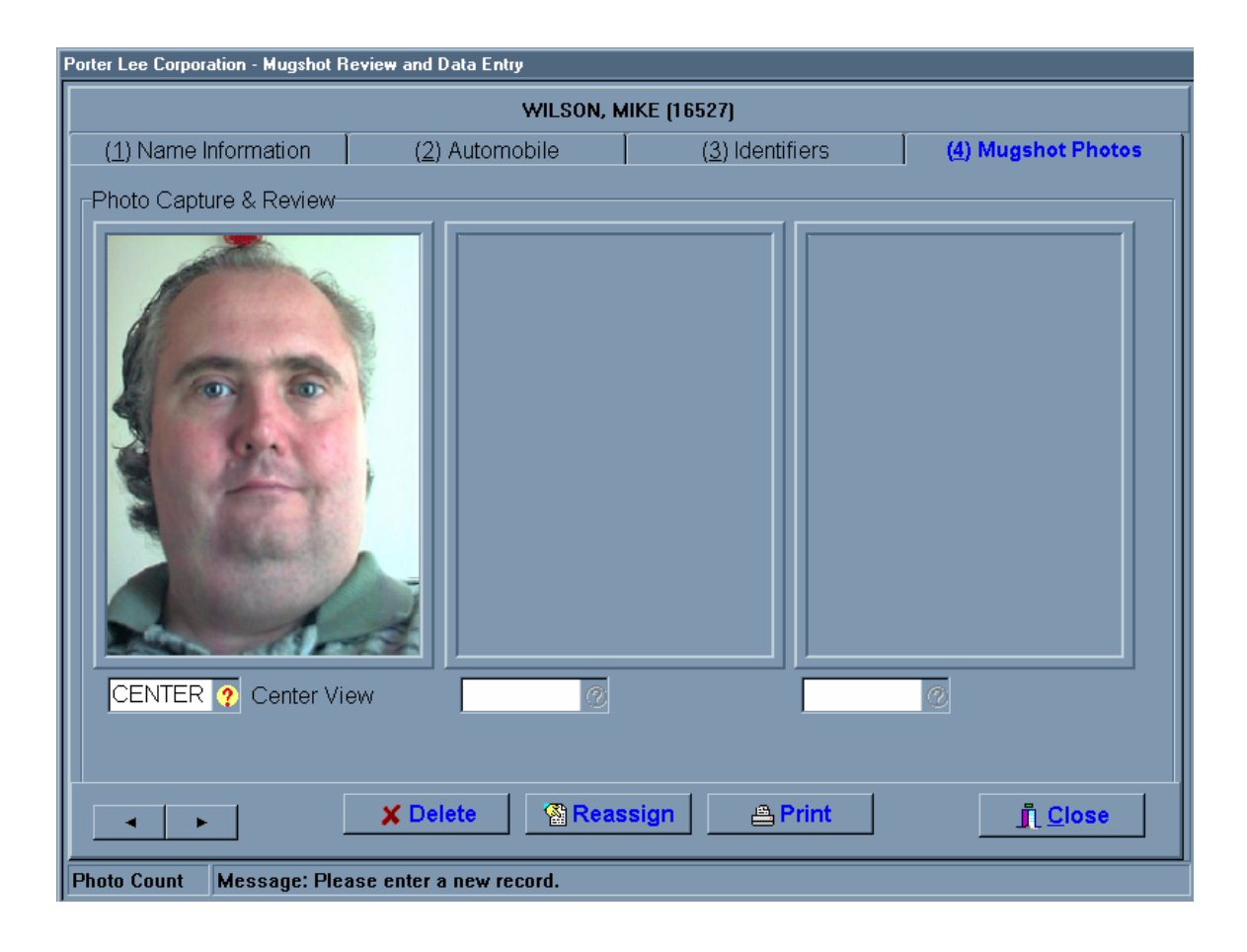

#### MugShot Lineups – Find Screen

The lineup program allows you search, create, view, and print lineups. The Find screen is shown below. As you can see the Lineup form is divided into four separate tabs "Find", "Search", "Results", and "Lineups".

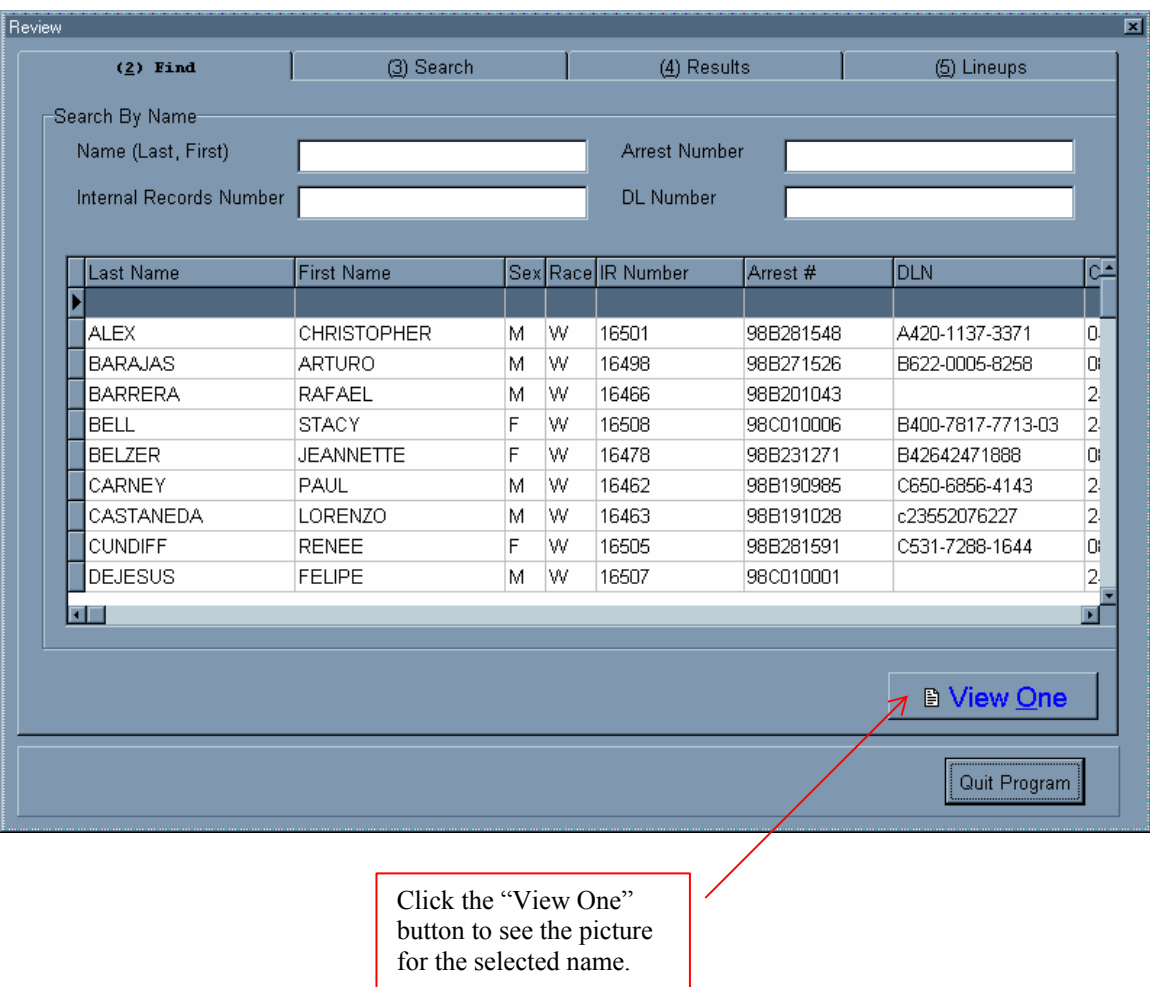

The "Find" tab is used to locate specific individuals if you know their name, IR, Arrest, or DL Number. The Find screen will perform an incremental search on any of the four available search fields.

## MugShot Lineups – Search Tab

The "Search" tab gives you the ability to search through the Mug Shots by entering example values for many different identifiers. This is the first step in creating a lineup.

The screen below shows how you would search for white males between the ages 32 – 50.

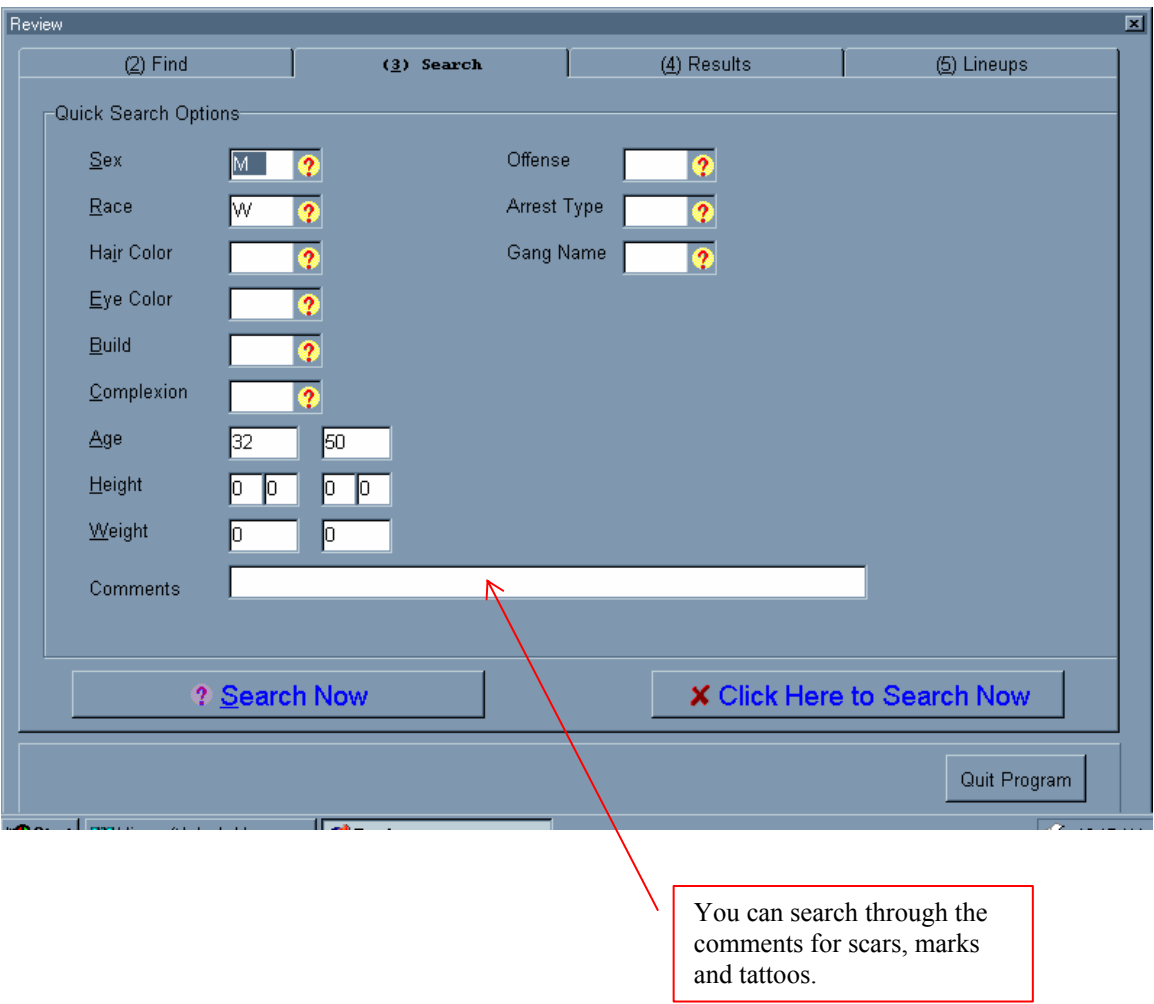

# MugShot Lineup – Results Tab

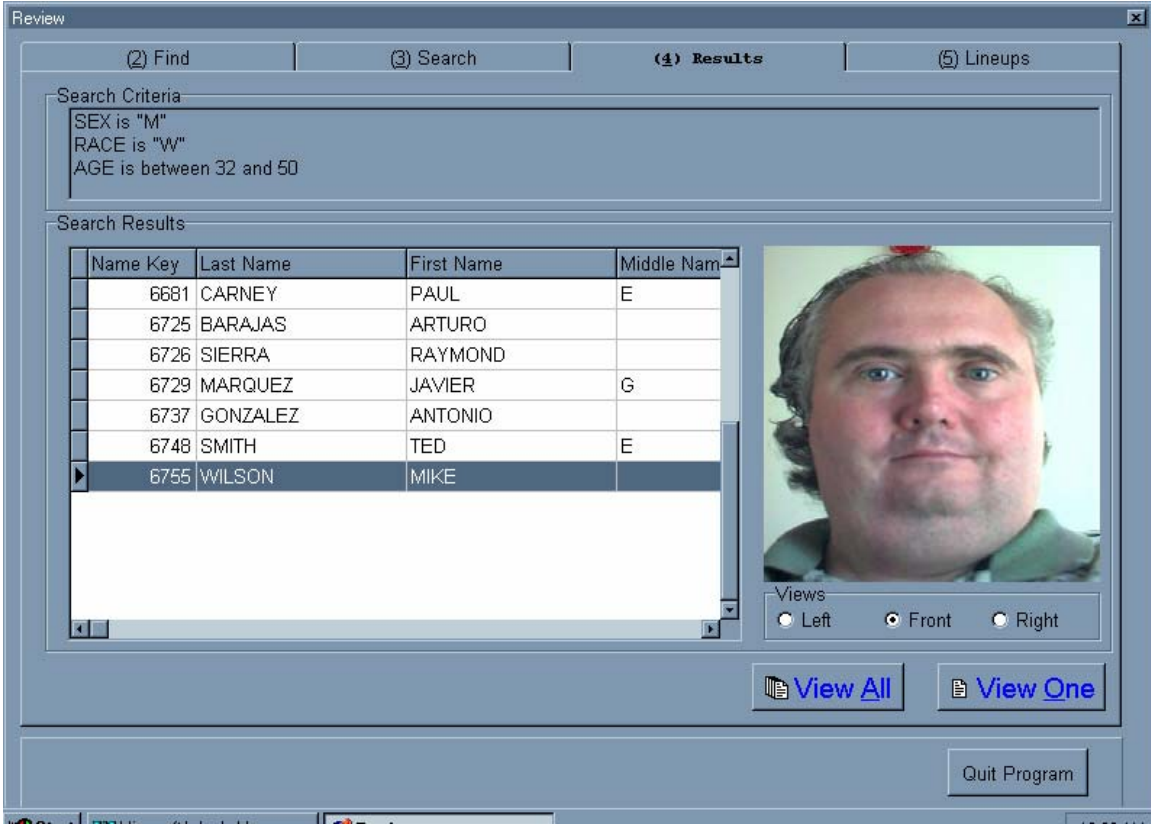